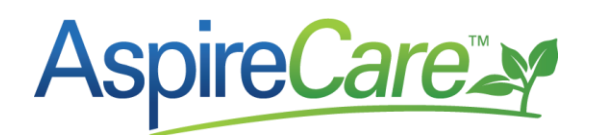

# **Payroll Reconciliation with Payroll Services**

This article provides step-by-step guide for the payroll reconciliation process between Aspire and your payroll service provider.

## **Payroll Reconciliation Per Pay Period**

**Objective:** To compare Aspire weekly or bi-weekly payroll gross dollar amount with gross dollar paid by payroll service to direct labor employees (employees listed in Aspire) and make corrections or create journal entries in the accounting system to ensure Aspire gross payroll matches the payroll service summary for the same period.

- Print the payroll service invoice summary and detail from your payroll service.
- Record the start and end date for the pay periods reviewing:

**Contract** 

between and

• In Aspire, go to the **Fig.** Weekly Time Review screen and record the total hours and overtime hours for the weekly pay period or both weeks of the bi-weekly pay period being reviewed.

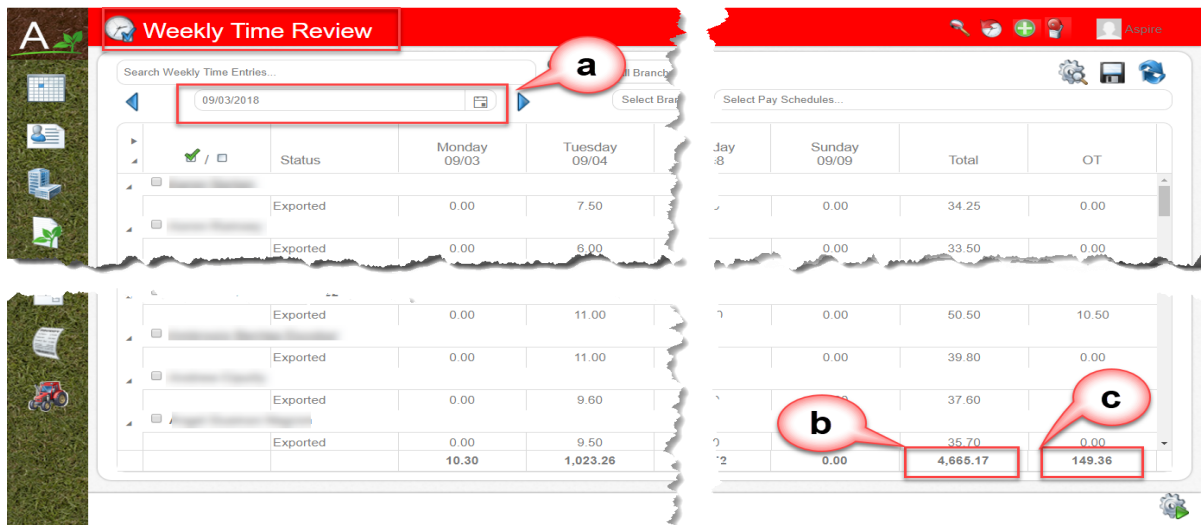

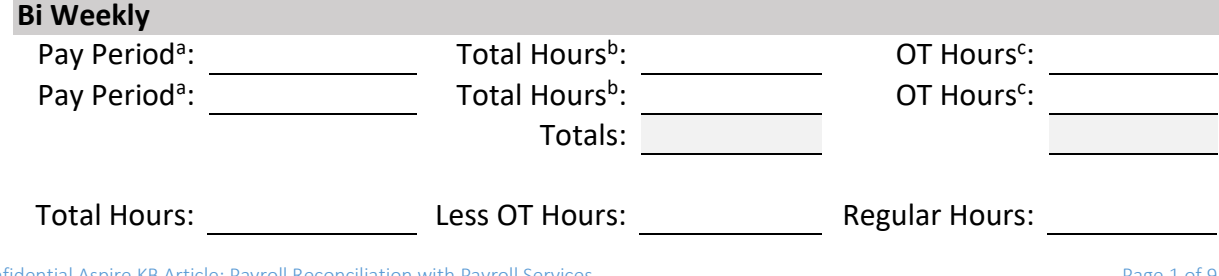

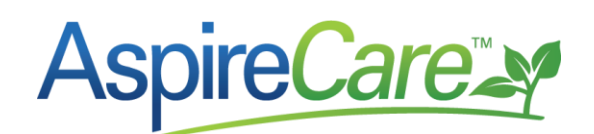

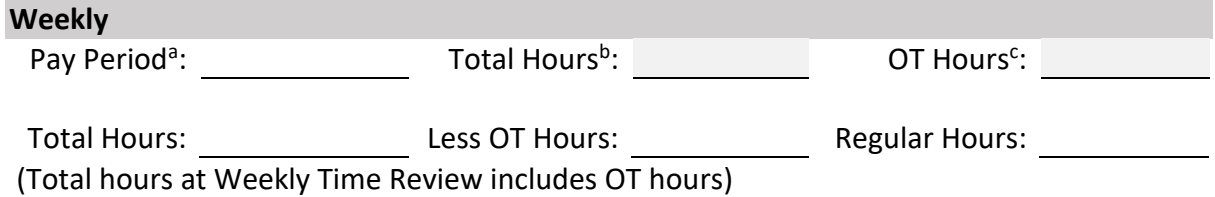

### *End of Month Report*

Get the base labor cost and overtime labor cost from Aspire as follows.

- In Aspire, bring up the *End of Month Pivot Report*.
- On *Labor* tab<sup>a</sup> change date range to *Custom Between*<sup>b</sup>
- $\bullet$  Change the date range<sup>c</sup> to be the period for the payroll reviewing.
- The *Total Gross* in Aspire is the sum of Base Labor Cost<sup>d</sup> and Overtime Labor Cost<sup>e</sup>.
- Record and sum to be used later:

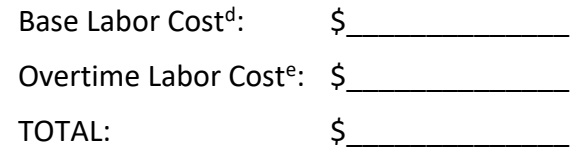

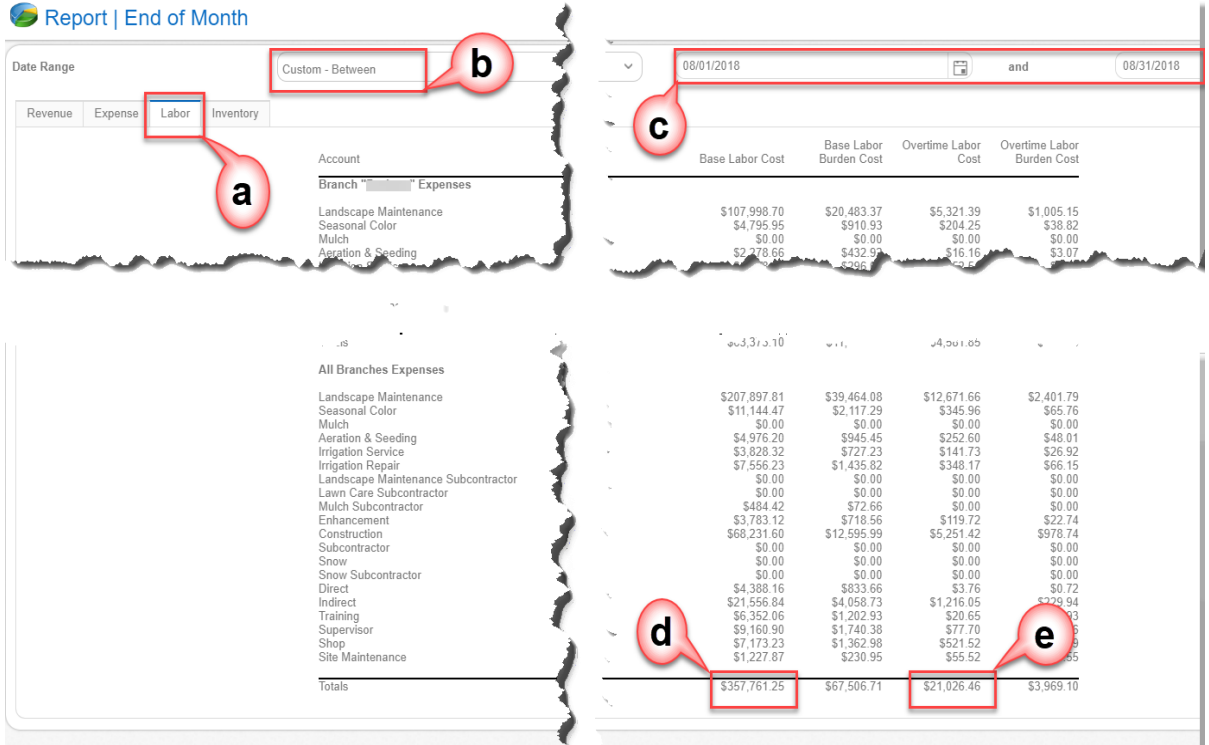

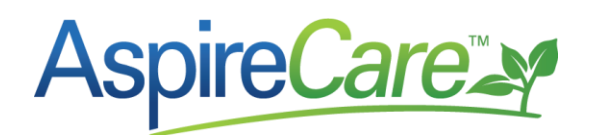

#### *Payroll Reconciliation Pivot Report*

• Go to the *Hours Pivot Report* that was created during your onboarding with Aspire and create a new pivot report with the following criteria and save it as *Payroll Pivot Report for Reconciliation*.

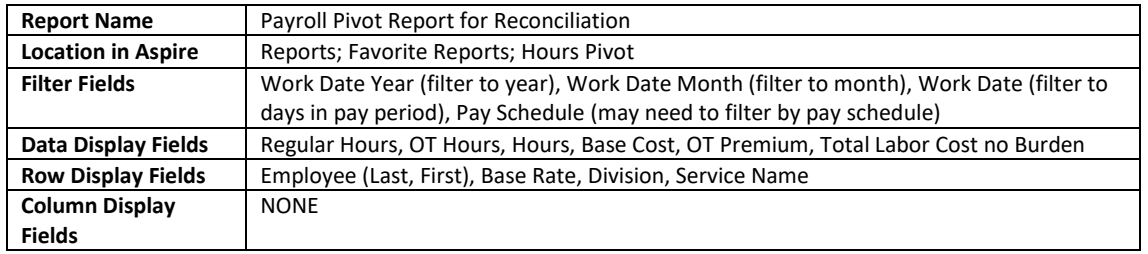

- $\circ$  Make sure the Regular Hours<sup>a</sup>, OT Hours<sup>b</sup> & Hours<sup>c</sup> match the hours on the Weekly Time Review filled in above.
- o Make sure the *Base Labor Cost* and *Overtime Labor Costs* match the *End of Month Report* as recorded above.

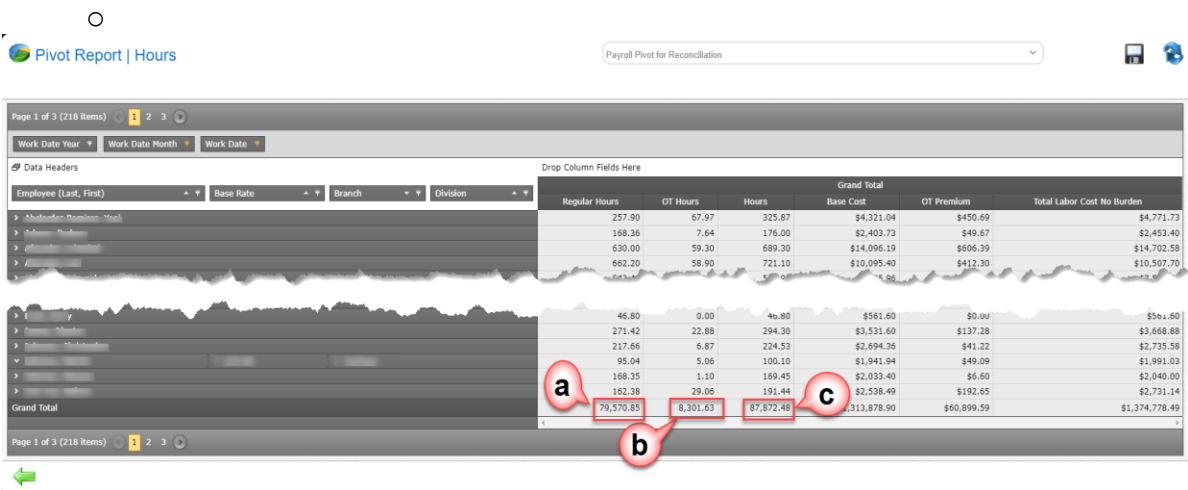

• Before exporting to Excel, if there is employee gross pay that is not being entered in the *Accrued Payroll Holding* account in your accounting system because you are choosing to enter all their gross pay as either direct or indirect, then expense to a division. You can filter out that employee or pay schedule (if it's all salaried employee's) before exporting this pivot report to excel. If this is the case, remember when closing the month, you cannot use the *Labor* tab on the *End of Month Report* for the labor journal entry into your accounting system. You will need to create a pivot report and exclude these same employee's or payroll schedule to determine the value.

# **reCal**

- Export this report to Excel by hovering over the Save **in a** icon<sup>d</sup> and selecting the *Export to Excel* option<sup>e</sup>.
- Open the exported file from your browser. This is the *Reconciliation Spreadsheet*.

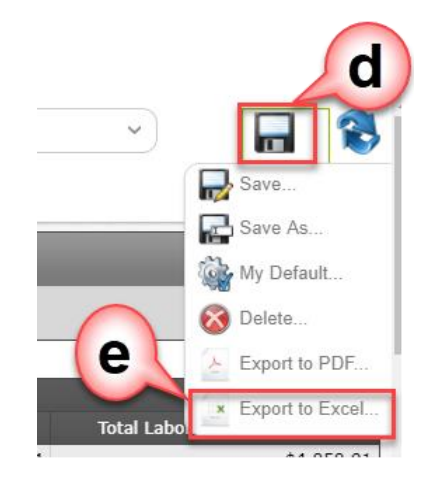

## *Prepare Reconciliation Spreadsheet*

The next step is to perform some minor reformatting of the *Reconciliation Spreadsheet* and the exported report shown

below. Be sure to collapse the Base Rate column prior to exporting to excel.

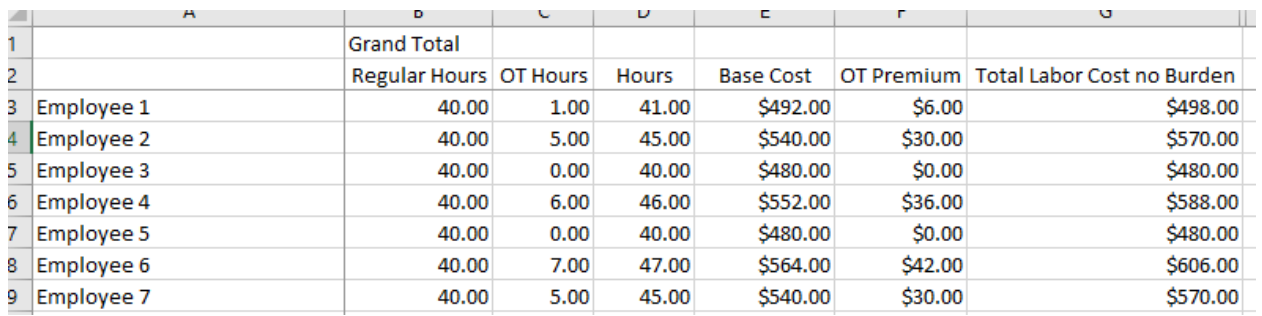

You will now need to add columns to the excel file:

- Add five columns<sup>a</sup>
	- o Total
	- o Payroll Service
	- o Difference
	- o Notes
	- o Division
- **Total** column<sup>b</sup>
	- o Create formula to add *Base Cost* plus *OT Premium*.
	- o Copy down to each row including the *Grand Total* line.
- **Payroll Service** column you will fill this field in later.

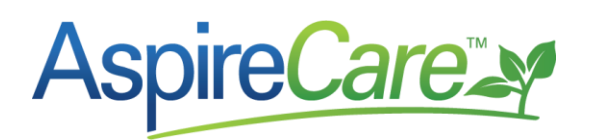

- **Difference** column
	- o Create formula to subtract *Total* value from *Payroll Service* value.
	- o Copy down to each row including the *Grand Total* line.
	- o Later, when you fill in the *Payroll Service* gross value, this will show the difference between *Aspire Payroll Gross* and *Payroll Service Gross*.

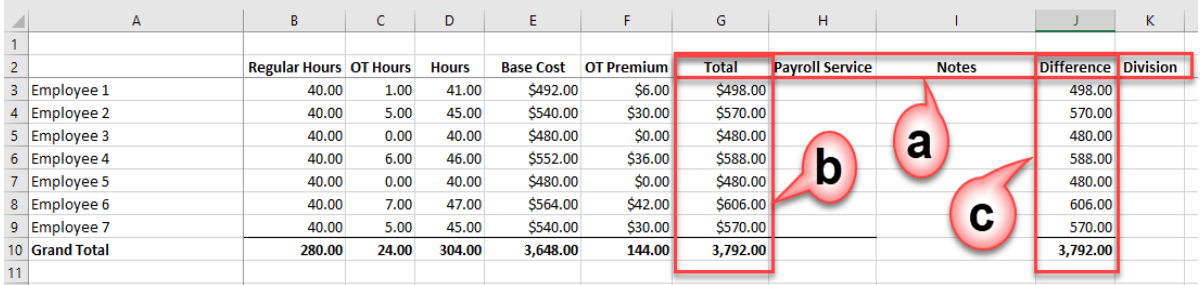

### *Enter Payroll Service Values into Reconciliation Spreadsheet*

- Acquire the payroll report from you Payroll Service that provides gross pay for each employee for the pay period.
- Take the *Total Gross Amount* for each employee from the report provided by your payroll service and enter into the *Payroll Service* column<sup>a</sup> of the *Reconciliation Spreadsheet* as shown below. The *Reconciliation Spreadsheet* will only show employee's you manage in Aspire. It may be helpful to circle or check off these employees on the payroll service report to more easily validate between the two lists.
- Once you have all the information entered onto the *Reconciliation Spreadsheet* it should look like the example below.
- Add entries to the *Notes* column explaining why the amount is off for lines whose difference is more than a couple dollars.
- In the *Division* column, enter the division in which the employee primarily works, to aid you when creating the partial journal entry.
- Investigate if the hours are different between Aspire and your payroll service
	- $\circ$  As you can see, *Test Employee* on line 2 has a major difference<sup>b</sup> between the Aspire Total and the total from your payroll service.
	- $\circ$  Investigation reveals that the reason is because the Test Employee's Base Rate<sup>c</sup> does not match the rate in the payroll service system.

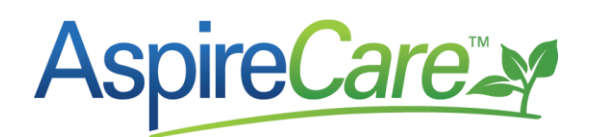

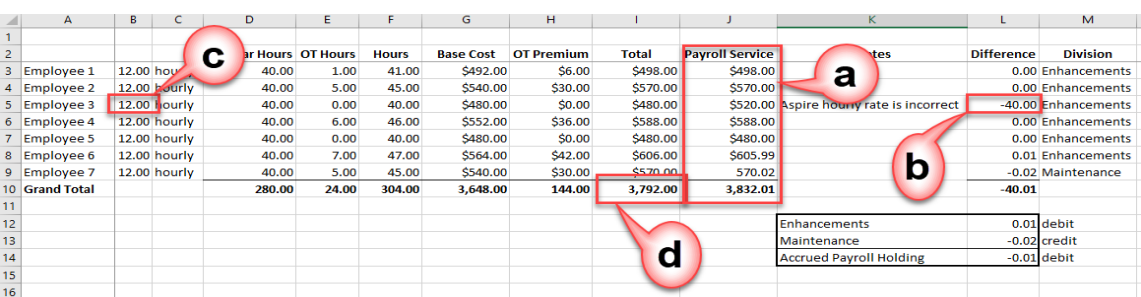

*Note: If you find it necessary to change the base rate or hours in Aspire, the time for that employee will need to be unapproved, changes made, and re-approved. After all corrections are made, you will need to start at the beginning of the process in this article again on the following day after the pivot report has had time to update (data for Aspire pivot reports is refreshed every night).*

• Add the Indirect Labor Employee dollar amounts (*amounts on payroll register that were not checked off as direct labor employees*) to the Payroll Reconciliation at the bottom under the total of the direct employee's gross pay, be sure to break out commission.

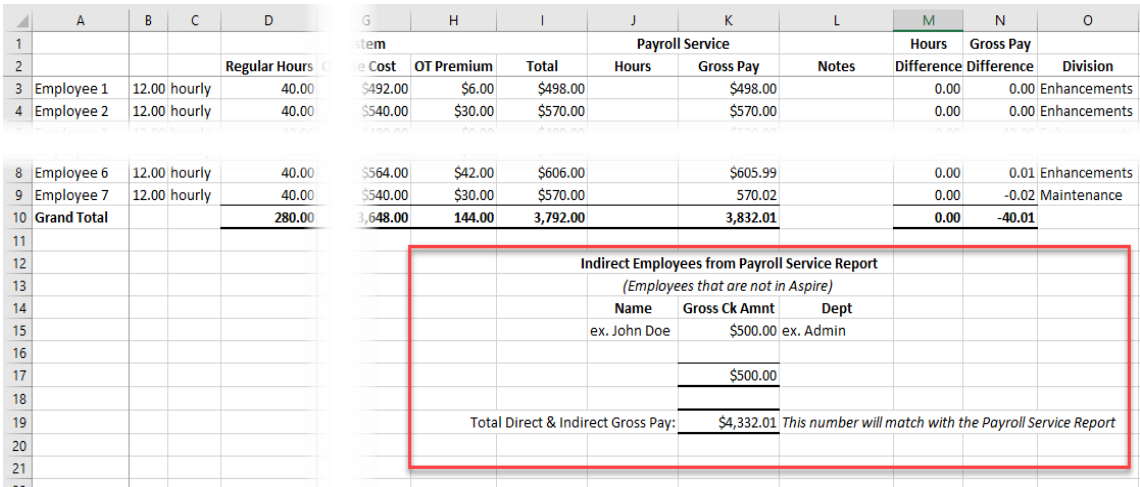

• On the Payroll Journal tab fill in all Non-Direct Employee dollar amounts from the Payroll Reconciliation tab in the appropriate Department. (*i.e. All employees in Dept. Admin on the Payroll Reconciliation are listed in the Admin area on the Payroll Journal Tab E7 and G7.)*

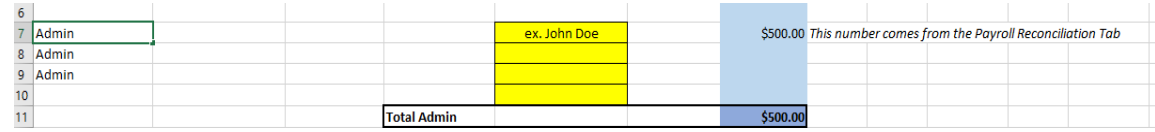

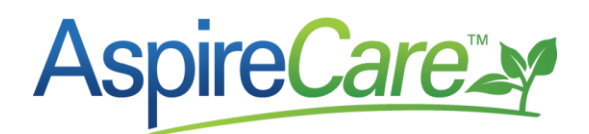

• On the Payroll Journal tab column J41 at "Gross Pay Wage Register" fill in the amount of Gross Wages Paid from the Payroll Register from the Payroll Service. (*This number will generally be found on the last page of the Payroll Register from the Payroll Service.)*

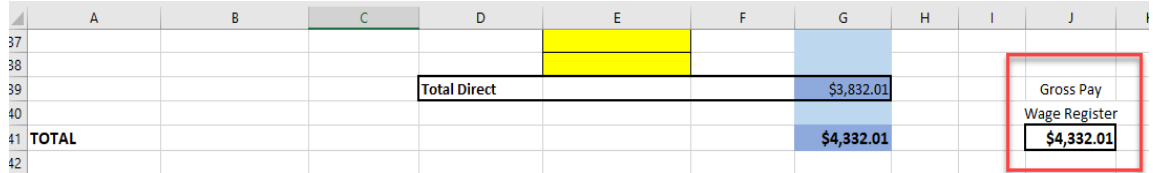

• On the Payroll Journal tab column G27 enter the total amount for Direct Employees Gross Pay from the Payroll Reconciliation as a negative number.

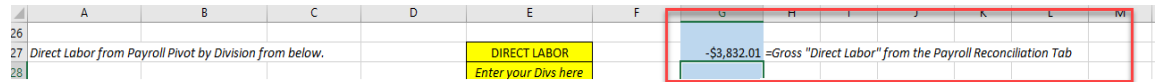

- In Aspire create another Pivot Table for Divisions.
	- o Go to Reports Icon to the left in the grass.
	- o Favorite Reports Tab.
	- o Select the report you just created "Hours for Payroll Reconciliation."
	- o From Show Fields list select Division and place it before Employee on the left.
	- o From the Column Fields hide Regular Hours, OT Hours and Hour.

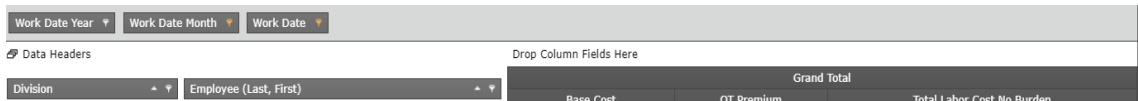

• Export this Report to Excel and copy it to the bottom of the Payroll Journal tab.

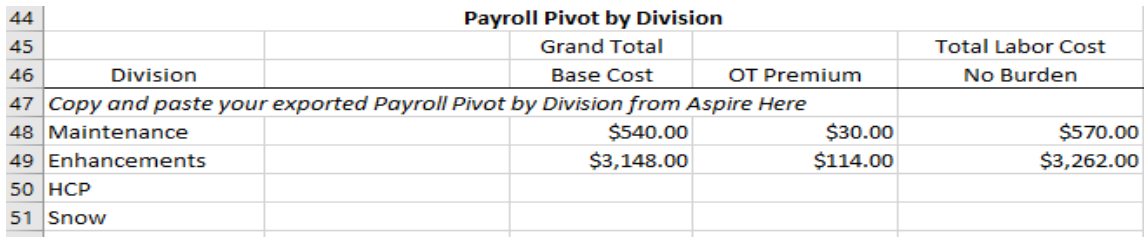

- Insert these numbers into the appropriate Direct Labor Division in the Payroll Journal. *Note: The number showing in the Total for Direct Labor should match the difference from the Payroll Journal for Direct Labor.*
- From the Payroll Reconciliation Tab, we are going to add the "Differences by Division" from the bottom of the worksheet by Division to the Amount in each Division on the

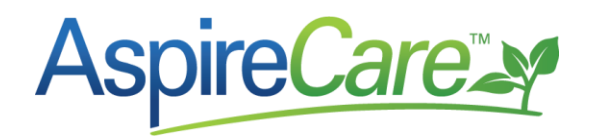

Payroll Journal worksheet. (i.e. add column D40 from the Payroll Reconciliation to column G29 on the Payroll Journal worksheet.)

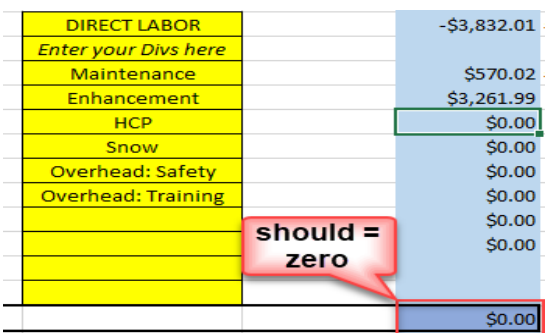

• When the total for Direct Employees is zero (0.00) in column G39, delete the number in Column G27, the result should equal the total Column J41 on the Payroll Journal Worksheet.

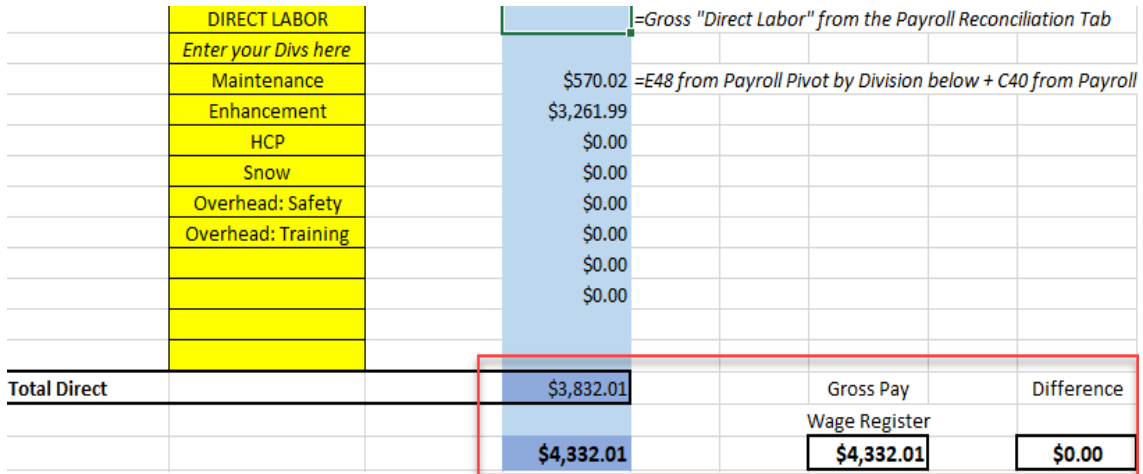

# *Create Payroll Journal Entry*

- When the *Reconciliation Spreadsheet* is accurate the numbers will automatically populate the Journal Entry Spreadsheet.
- In Column B21 you will enter the Employer's portion of payroll taxes from the Payroll Register provided by the Payroll Service. *(This information can usually be found on the last page of the Payroll Register.)*
	- o The burden percent will calculate pulling from the numbers from the Debit Column, "For Accounting System Journal Entry.)
	- o In Column F, starting at row 34 you will enter any payroll deductions for employees.

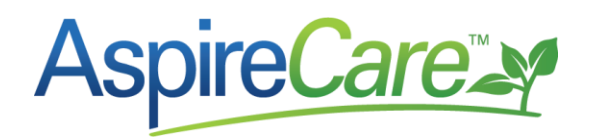

Enter the total amount deducted from your checking account by the payroll service less the employee payroll deductions in column F47. *Columns E & F row 49 should equal the same dollar amount.*

- o In Columns I47 and I48 enter the amounts from the Payroll Service Payroll Register. *Columns H & I, row 49 should equal the same dollar amount.*
- Your journal entry is now ready to be entered into your accounting system.